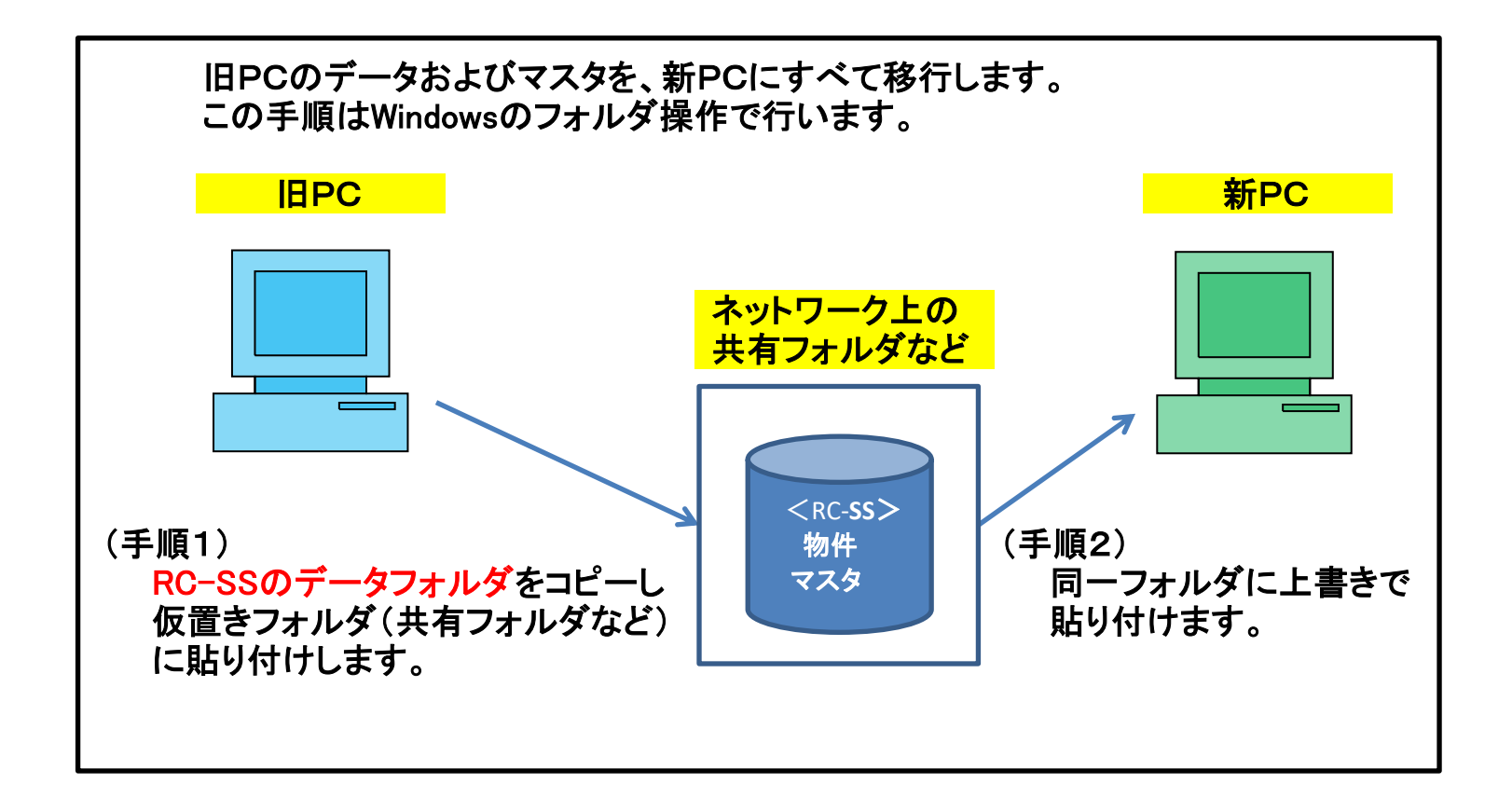

※ 新PCはサンプル物件のみ入った初期状態とします。 新PCで物件登録した場合は、移行後には旧PCの内容にすべて置き換わります。

新PCで物件作成した場合は、本手順移行前に物件を圧縮保存しておいてください。 (物件一覧画面→物件管理→圧縮保存)

1-① SQL Server の停止

Windowsのスタートボタンをクリックし、すべてのプログラムをクリックします。

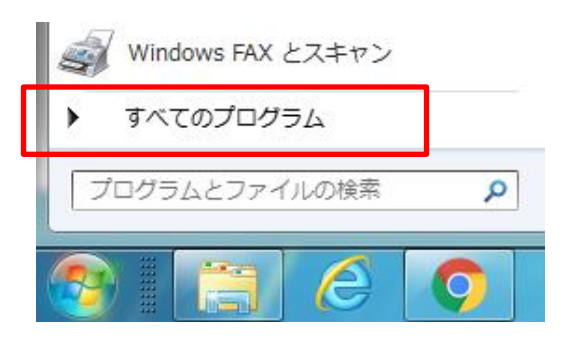

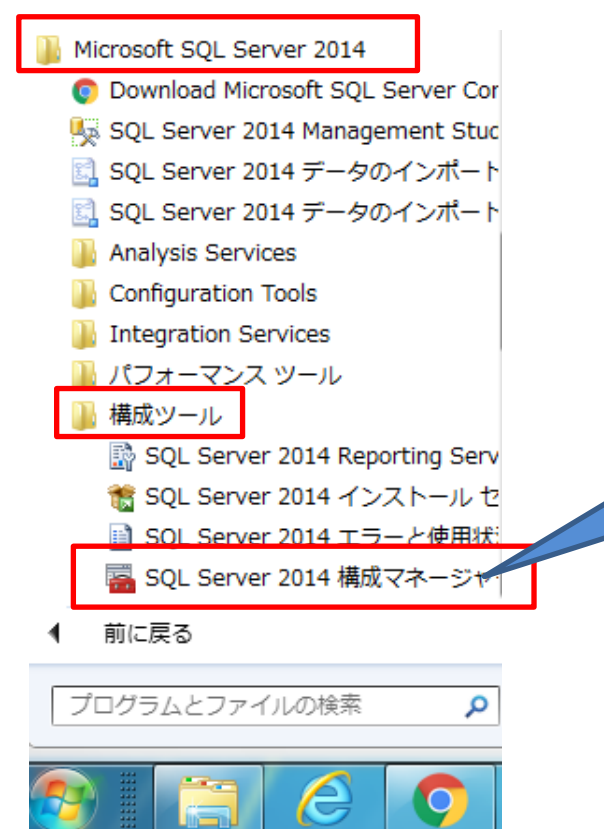

すべてのプログラムの一覧が表示されるので、 Microsoft SQL Server 2014 をクリック 構成ツール をクリック SQL Server 2014 構成マネージャー をクリック

**SQL Server 2014** 構成マネージャーを クリック。

Windows10の場合は、2-①を参照。

## 以下の操作にて、SQL Server(FKS\_SS) を停止します。

#### 構成マネージャー画面 Sql Server Configuration Manager ファイル(F) 操作(A) 表示(V) ヘルプ(H)  $\Leftrightarrow$   $\Rightarrow$   $\Rightarrow$   $\circ$   $\Rightarrow$   $\circ$ SQL Server 構成マネージャー (ローカル) 名前 状態 開始モード - IT SQL Server のサービス<br>- <u>■</u> SQL Server ネットワーク構成 (32 ビット) SQL Server (COMPASS\_V10) 実行中 自動 SQL Server (FKS\_SS) 実行中 自動 > e SQL Native Client 11.0 の構成 (32 ビット) SQL Server (KYOEISQL2008) 実行力 自動 > U SQL Server ネットワークの構成 伊止 ■SQL Server エージェント (COMPASS\_V10) その他(ブート、シス: > 皇 SQL Native Client 11.0 の構成 To SQL Server エージェント (FKS\_SS) 停止 その他 (ブート、シス)  $\overline{\mathbb{R}}$  could not start  $\hat{H}_{\rm eff}^{\rm L}$  ,  $\hat{L}_{\rm s}$  $\label{eq:Z} Z(\mathsf{m},\mathsf{f})\mathsf{h}(\mathsf{f})\mathsf{h}(\math$ **SQL Server のサービスをクリック。 - - - - - - - 右クリックメニュー** 停止(0) **SQL Server** (**FKS\_SS**) を右クリックし、停止をクリック。 一時停止(P) 再開(E) 実行中が停止に変わります。 再起動(T) プロパティ(R)

ヘルプ(H)

1-② 物件およびマスタフォルダのコピー

マイコンピュータやエクスプローラを起動して、Cドライブを開きます。

Cドライブの直下に、RC\_SS\_SERVER¥R100\_ というフォルダがありますので、 この下に移動します。

CAD DATA DB 他の9フォルダが表示されます。

CAD DATA DB MST TRASH の5フォルダをコピーし、 仮置きフォルダ(ネットワーク上の共有フォルダなど)に貼り付けます。 (データ保存できる外付けハードディスクでも可)

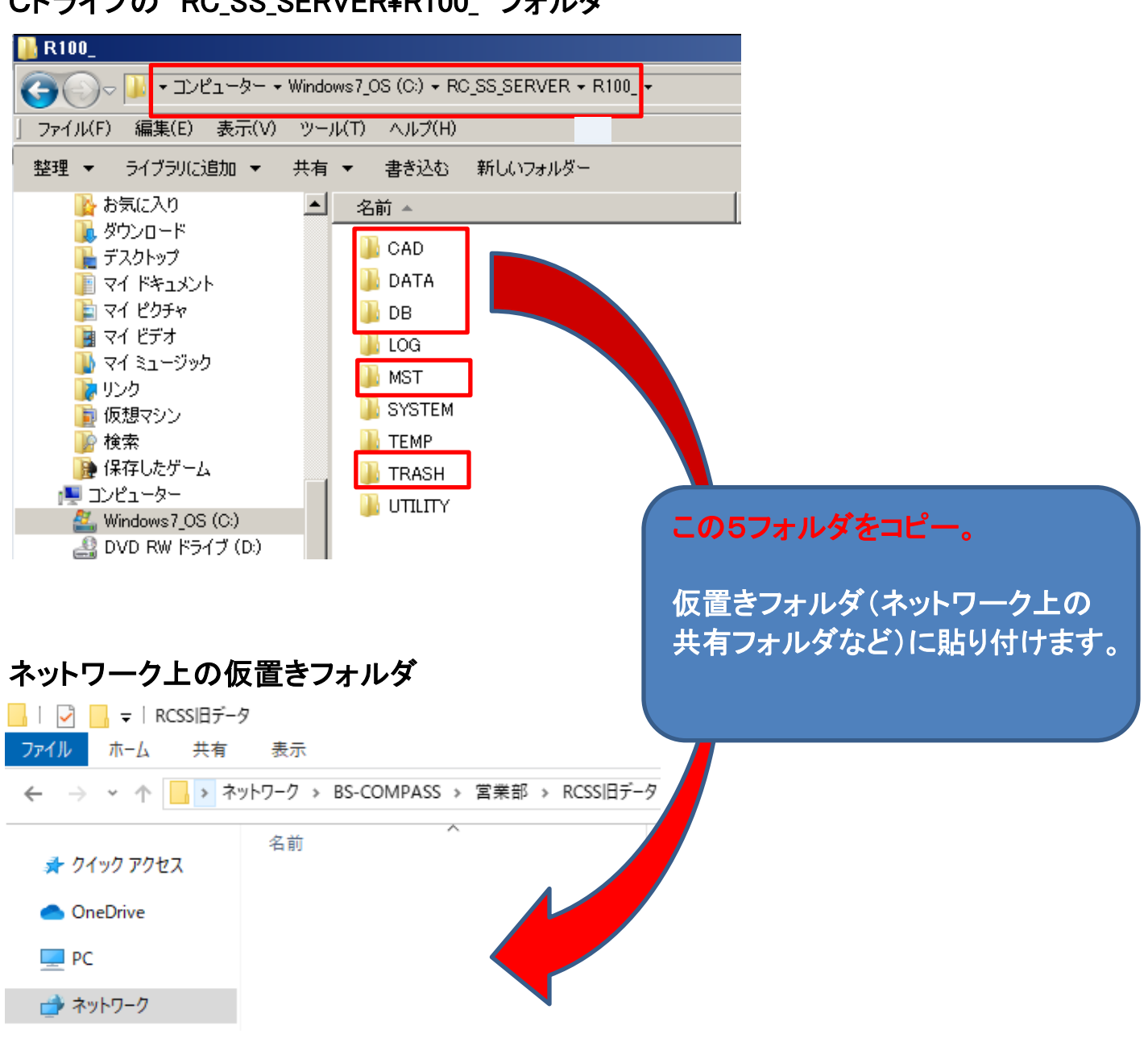

Cドライブの RC\_SS\_SERVER¥R100\_ フォルダ

(登録されている物件数によりますが、コピー時間は10~30分程度)

1-③ SQL Server の開始

1-①で停止した状態を、右クリックで実行中にします。

2-① SQL Server の停止

RC-SSは終了しておきます。

旧PC同様に、SQL Server 2014 構成マネージャーを起動し<mark>停止</mark>にします。

設定方法は以下の2種類があります。どちらかで操作してください。

<設定方法1>

スタートボタンを右クリックし、ファイル名を指定して実行をクリックします。

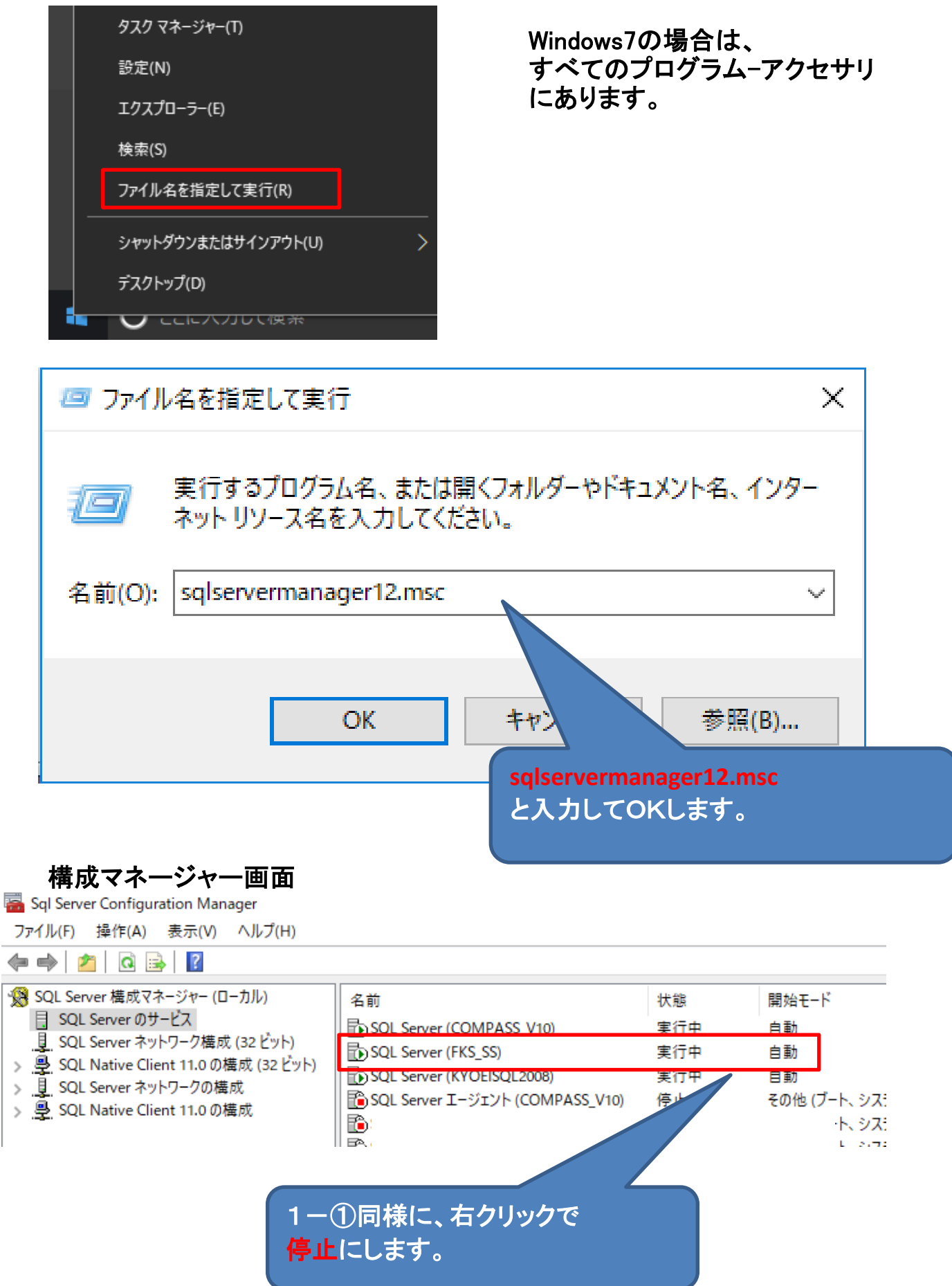

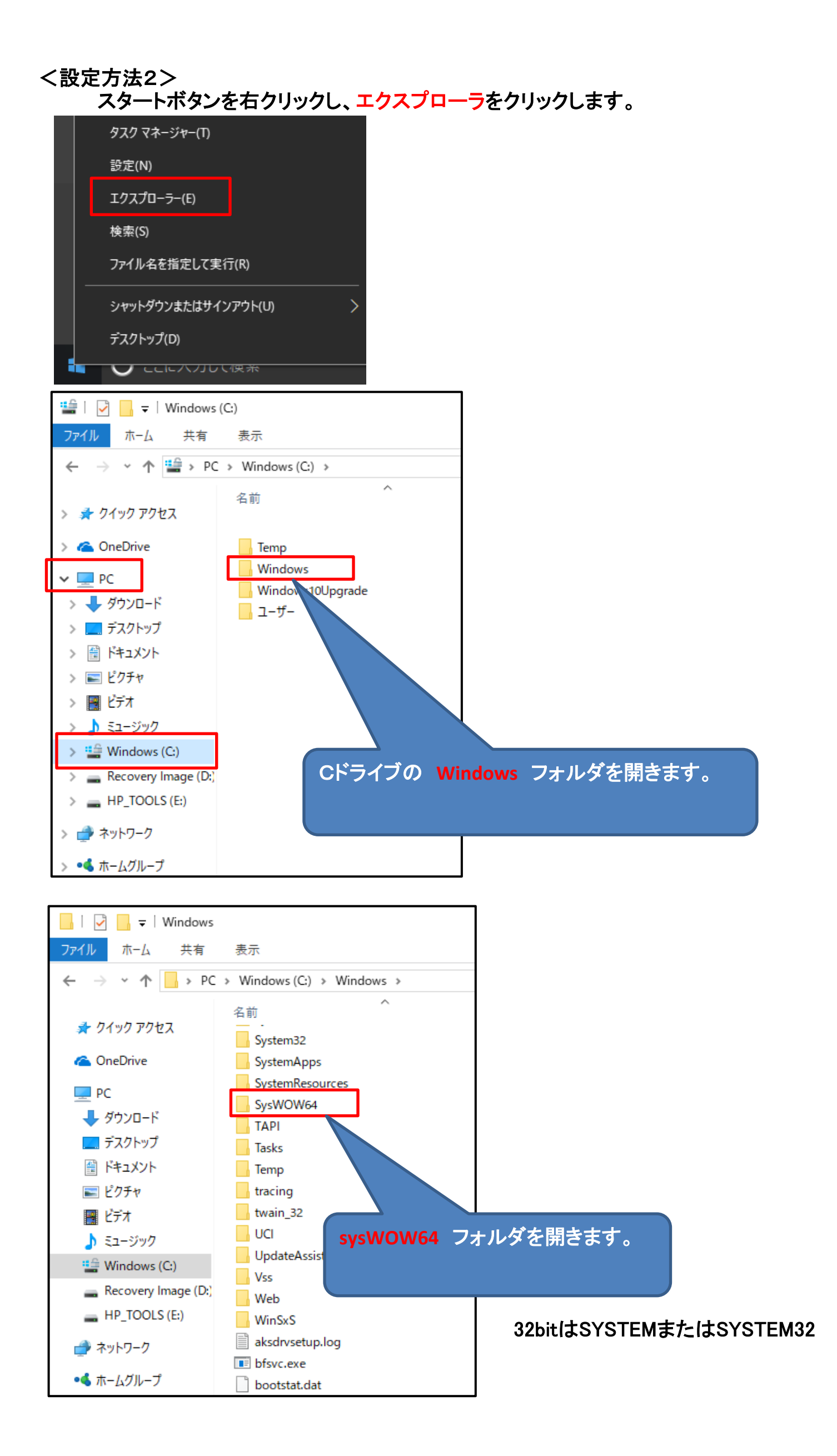

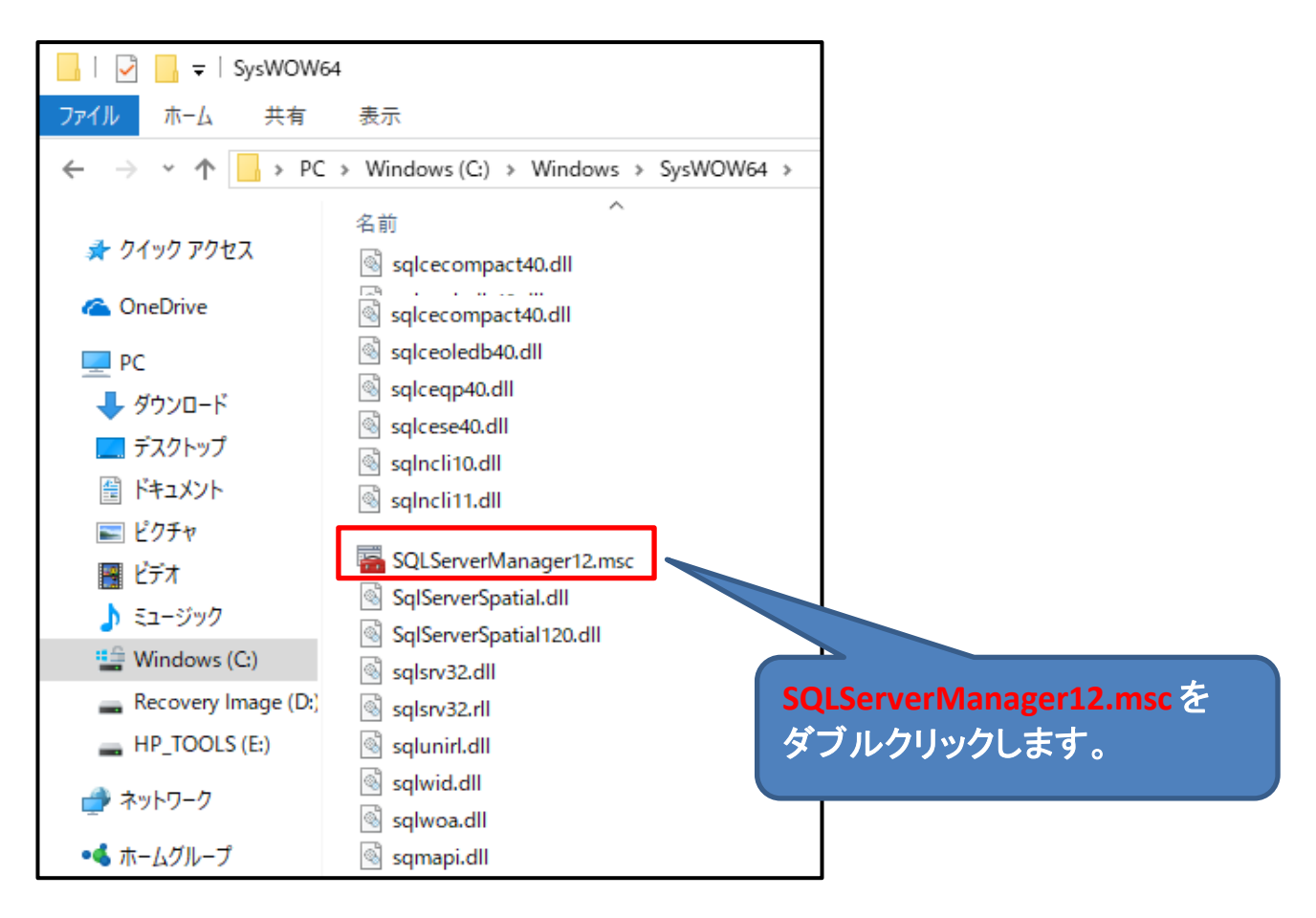

# 構成マネージャー画面

Sql Server Configuration Manager ファイル(F) 操作(A) 表示(V) ヘルプ(H)  $\Leftrightarrow$   $\lozenge$   $\lozenge$   $\lozen$ • SQL Server 構成マネージャー (ローカル) 名前 開始モード 状態 ■ SQL Server のサービス FD SOL Server (COMPASS V10) 実行中 白動 U SQL Server ネットワーク構成 (32 ビット) SQL Server (FKS\_SS) 実行中 自動 > 里 SQL Native Client 11.0 の構成 (32 ビット) SQL Server (KYOEISQL2008) 目動 雲行 > U SQL Server ネットワークの構成 ■SQL Server エージェント (COMPASS\_V10) その他(ブート、シス: > . 之 SQL Native Client 11.0 の構成 B SQL Server エージェント (FKS\_SS) その他 (ブート、シス) 止 **オポルデオ** レーンコン Production of Menti INVOLIO .<br>⊭a⊾ 1-1同様に、右クリックで 停止にします。

旧PCで仮置き保存したフォルダを、新PCの同じフォルダに上書きで貼り付けます。

エクスプローラなどを使用して、仮置きフォルダと新PCのフォルダを開き、 並べて表示します。

### 仮置きフォルダを開きます。

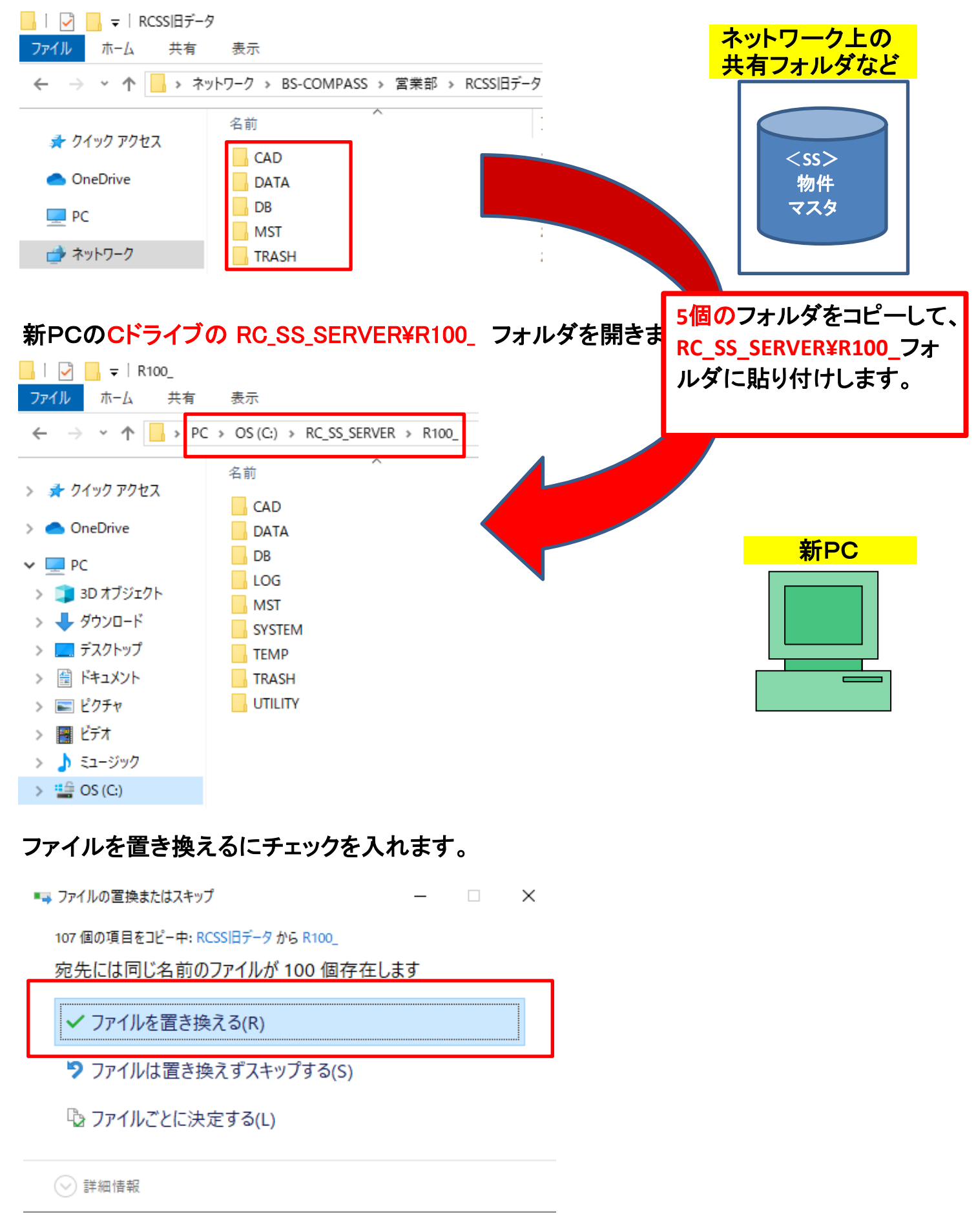

(重要) 上記画面は必ず表示されます。間違った場所に貼り付けると表示されません。

2-①で停止した状態を実行中にします。

#### 2-④ RC-SS 修正情報を実行

ホームページよりUPDATEプログラムをダウンロードして実行してください。

クライアント https://www.kyoei.co.jp/business/construction/download/p/dl\_rcss10clt.html サーバー

https://www.kyoei.co.jp/business/construction/download/p/dl\_rcss10sv.html

以下画面が表示される場合は、修復を選択して次へ進めてください。 (最新のアップデートを既にかけている場合にも再度実行してください。)

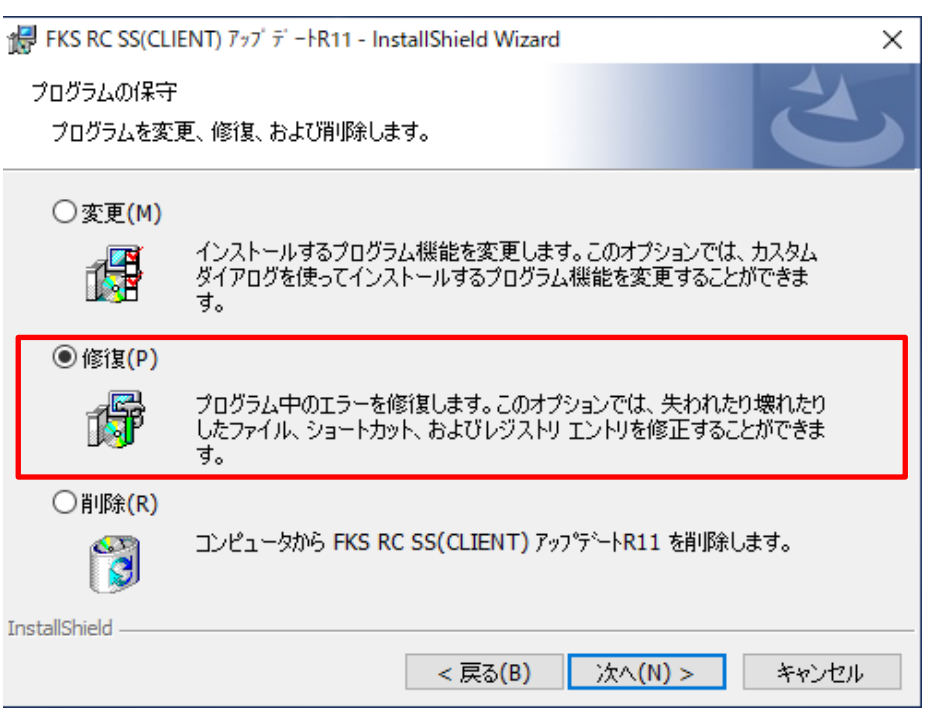

2-⑤ データ表示

RC-SSを起動して、物件一覧画面にて オプション - 不整合チェック を行います。